Assessorato alla Tutela della Salute e Sanità Direzione Sanità Settore Prevenzione e Veterinaria

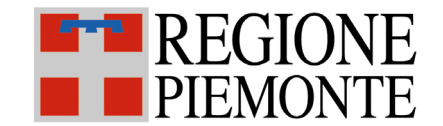

# **SISTEMA INFORMATIVO SPRESALWEB**

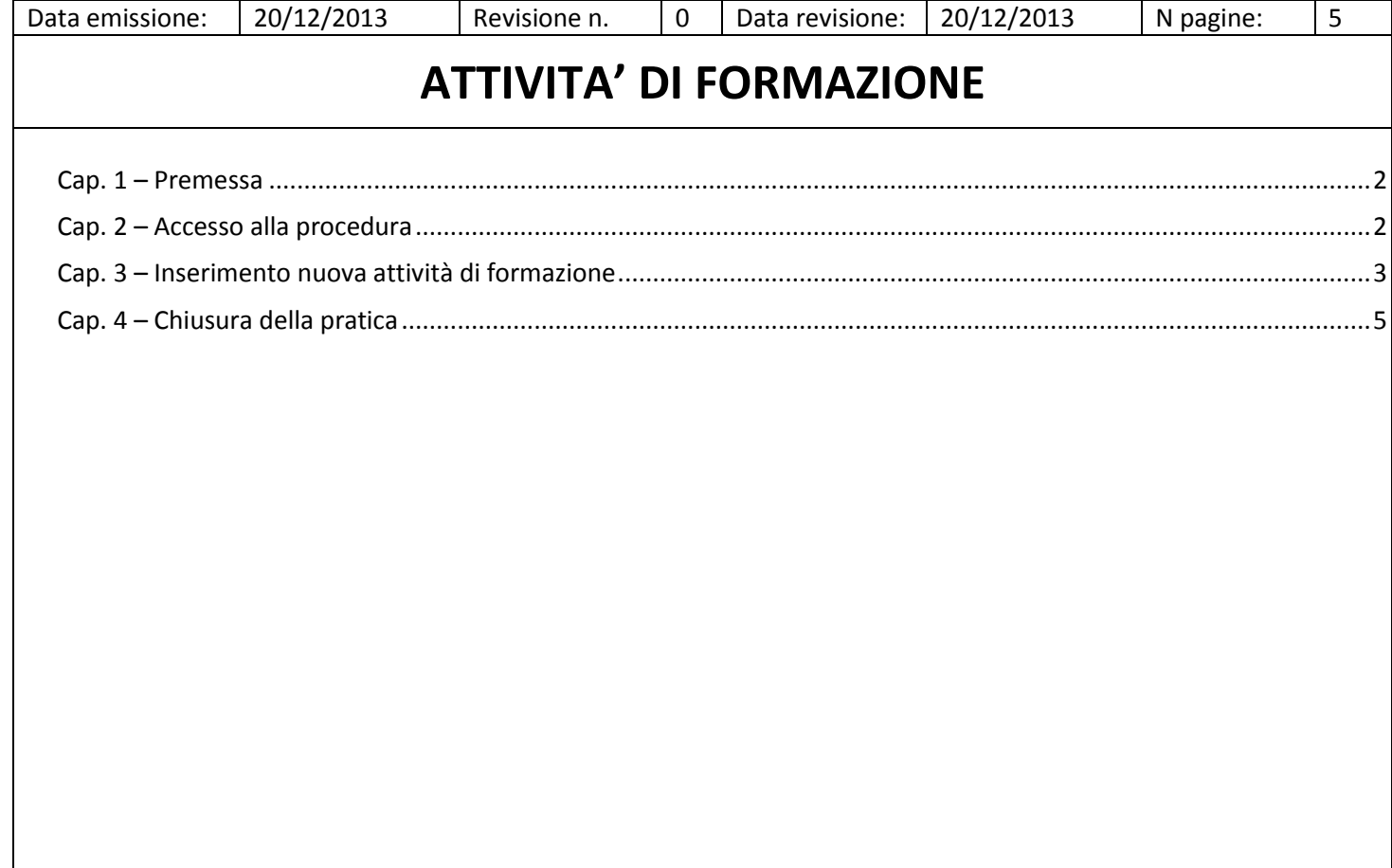

### <span id="page-1-0"></span>**Cap. 1 – Premessa**

Questa guida descrive l'inserimento e la gestione delle attività di formazione, intendendo le ore di formazione erogate dal personale del Servizio, su indicazione del Servizio stesso o in corsi alla cui progettazione il Servizio ha contribuito, a imprese e/o amministrazioni e/o figure della prevenzione, escluse le ore svolte in attività libero professionale e quelle rivolte al personale del Servizio stessoesclusivamente l'attività svolta in cantiere o riferita ad un cantiere.

### <span id="page-1-1"></span>**Cap. 2 – Accesso alla procedura**

Per accedere alla procedura, dalla pagina principale di SPRESALWEB, cliccare sulla voce PROCEDURE, nel menù a tendina scegliere la voce FORMAZIONE poi ATTIVITA' DI FORMAZIONE.

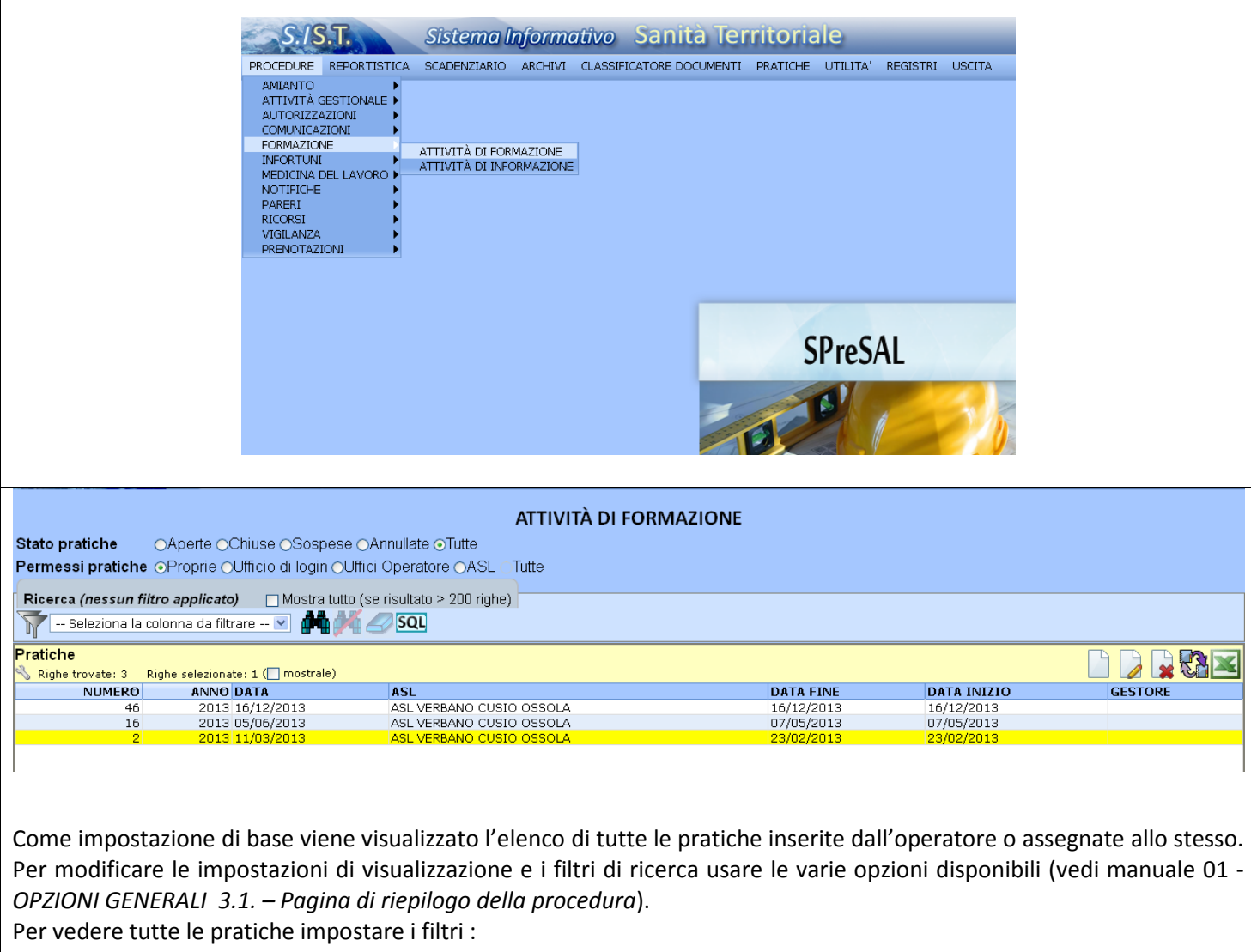

Stato pratiche: TUTTE

Permessi Pratiche: ASL

#### <span id="page-2-0"></span>**Cap. 3 – Inserimento nuova attività di formazione**

Per procedere con l'inserimento di una nuova pratica occorre, come per tutte le procedure del programma, cliccare sul foglio bianco. A questo punto comparirà la seguente schermata:

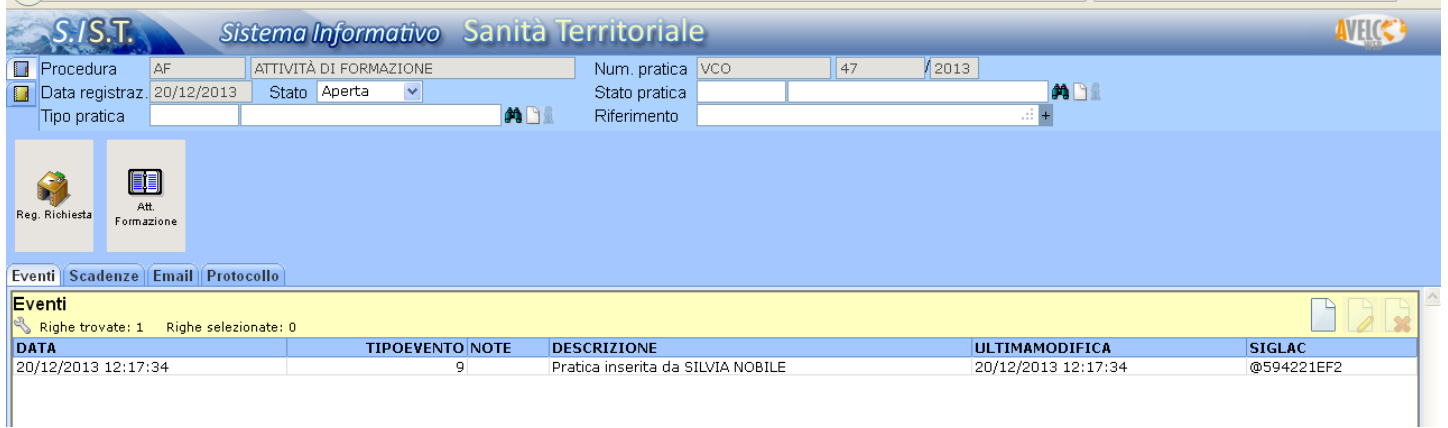

A questo punto è possibile registrare sul mattoncino "Reg. Richiesta" le informazioni relative alla richiesta di attività di formazione pervenuta presso il servizio. Si precisa che l'unico campo obbligatorio, identificabile in quanto evidenziato dal colore blu come per tutte le procedure del programma, è la data di ricezione della richiesta.

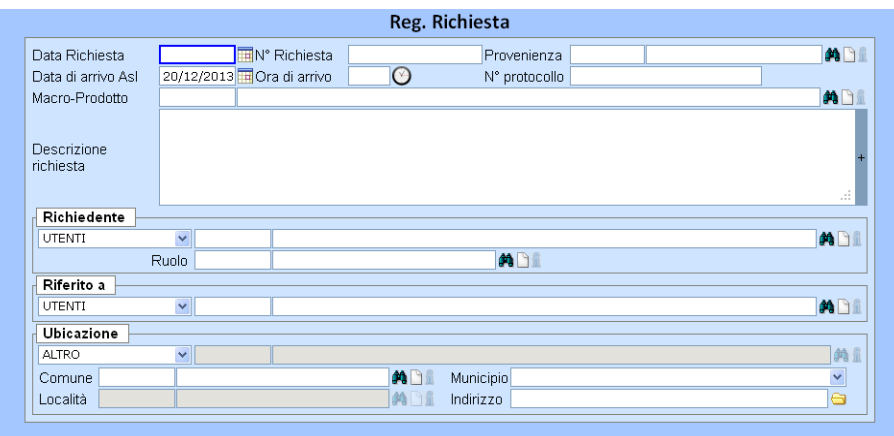

Successivamente si procederà con la compilazione del mattoncino "Att. Formazione" che visualizzerà la seguente schermata:

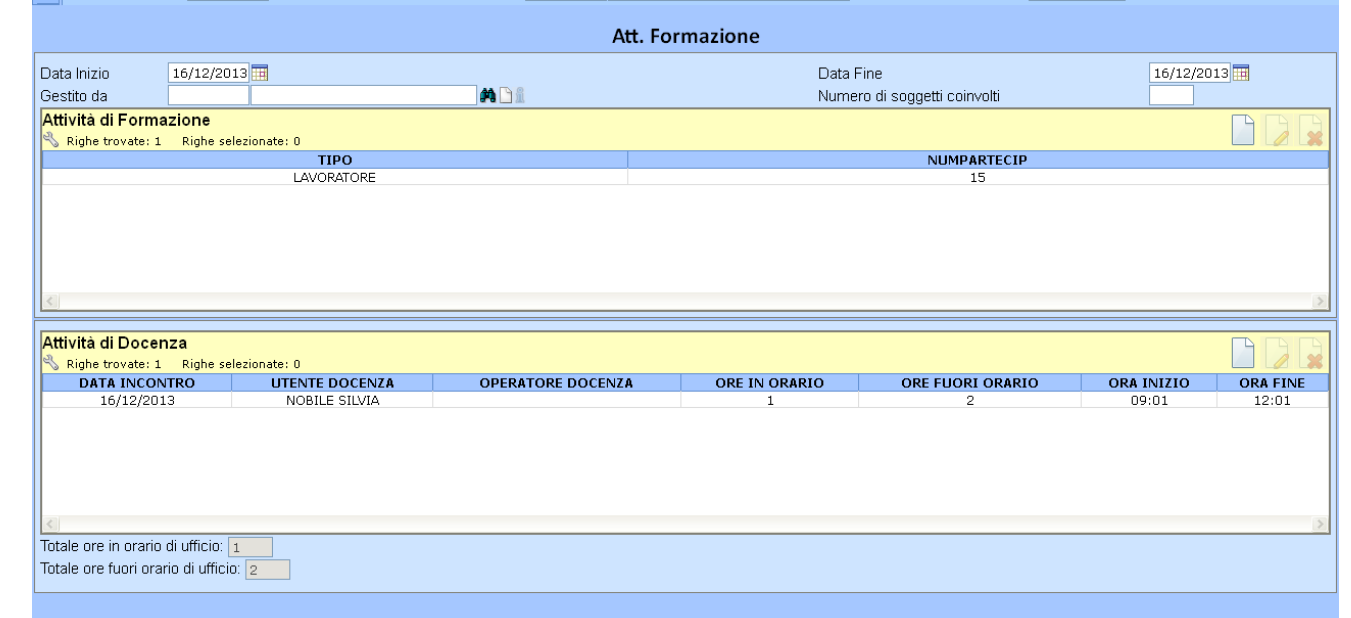

La registrazione dell'attività di formazione comprende la compilazione dell'Attività di Formazione prima e dell'Attività di docenza a seguire. E' importante inserire sempre le date di inizio e fine attività.

Cliccando sempre sul foglio bianco sarà possibile inserire le informazioni circa i destinatari dell'attività di formazione ed il numero dei partecipanti.

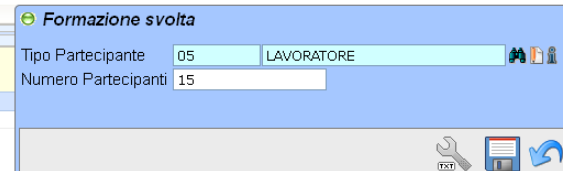

Spostandosi nel riquadro "Attività di docenza" e cliccando sempre sul foglio bianco sarà possibile inserire i nominativi dei docenti, il totale di ore di formazione erogata e se tali ore sono prestate in orario di servizio oppure fuori aorario di servizio.

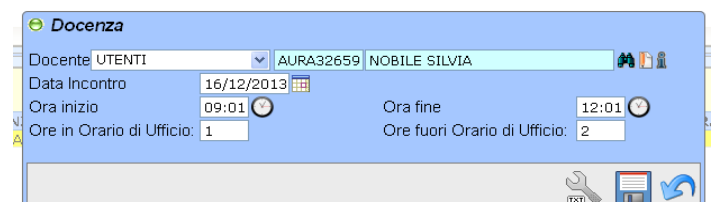

Al termine dell'inserimento, dopo aver salvato con il dischetto, comparirà la seguente schermata:

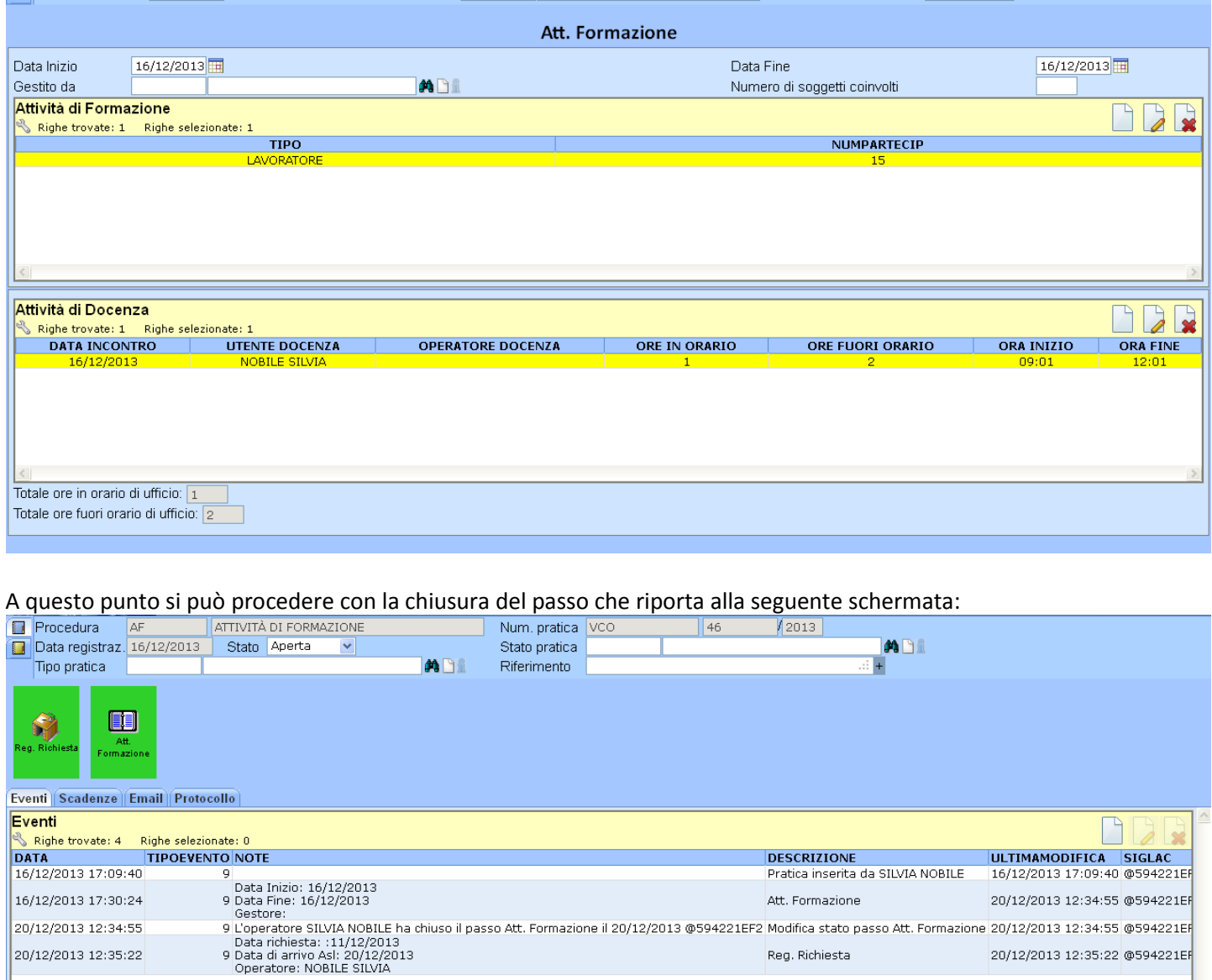

## <span id="page-4-0"></span>**Cap. 4 – Chiusura della pratica**

Per chiudere la pratica, così come per tutte le procedure del programma, occorre selezionare da Stato la voce "conclusa il" e la pratica verrà archiviata tra le pratiche chiuse.

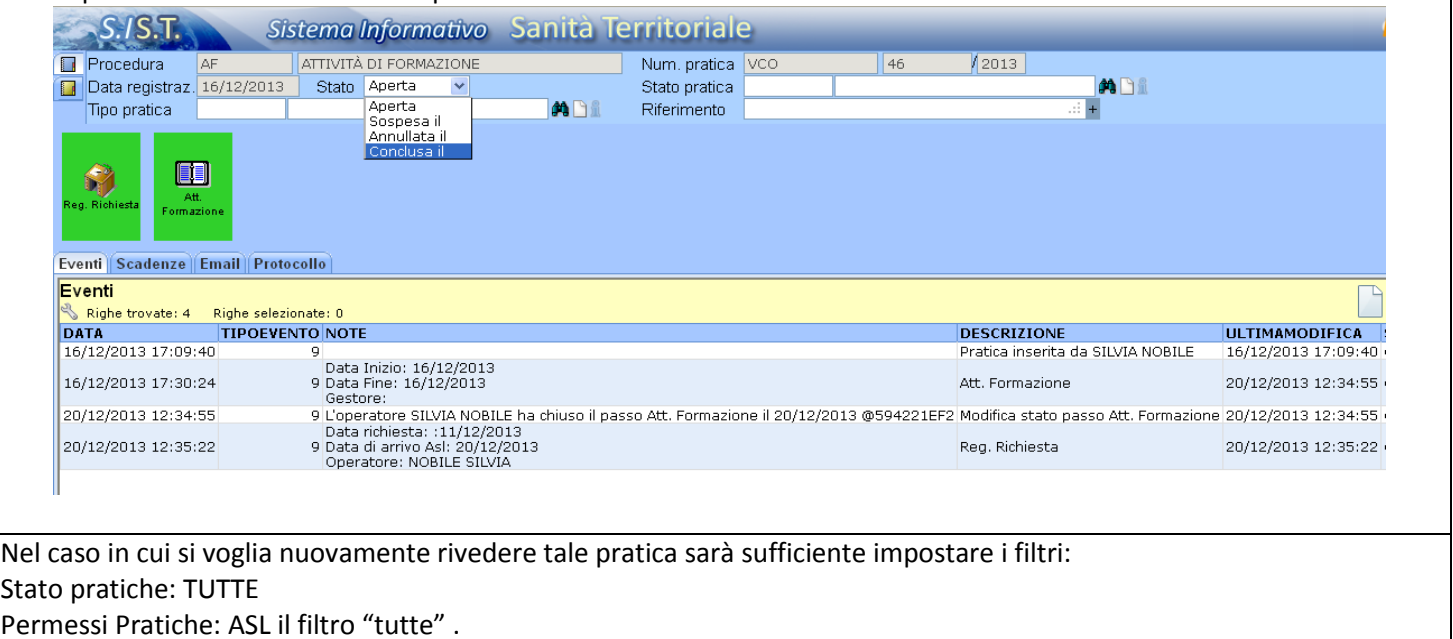